### Электронные таблицы Excel

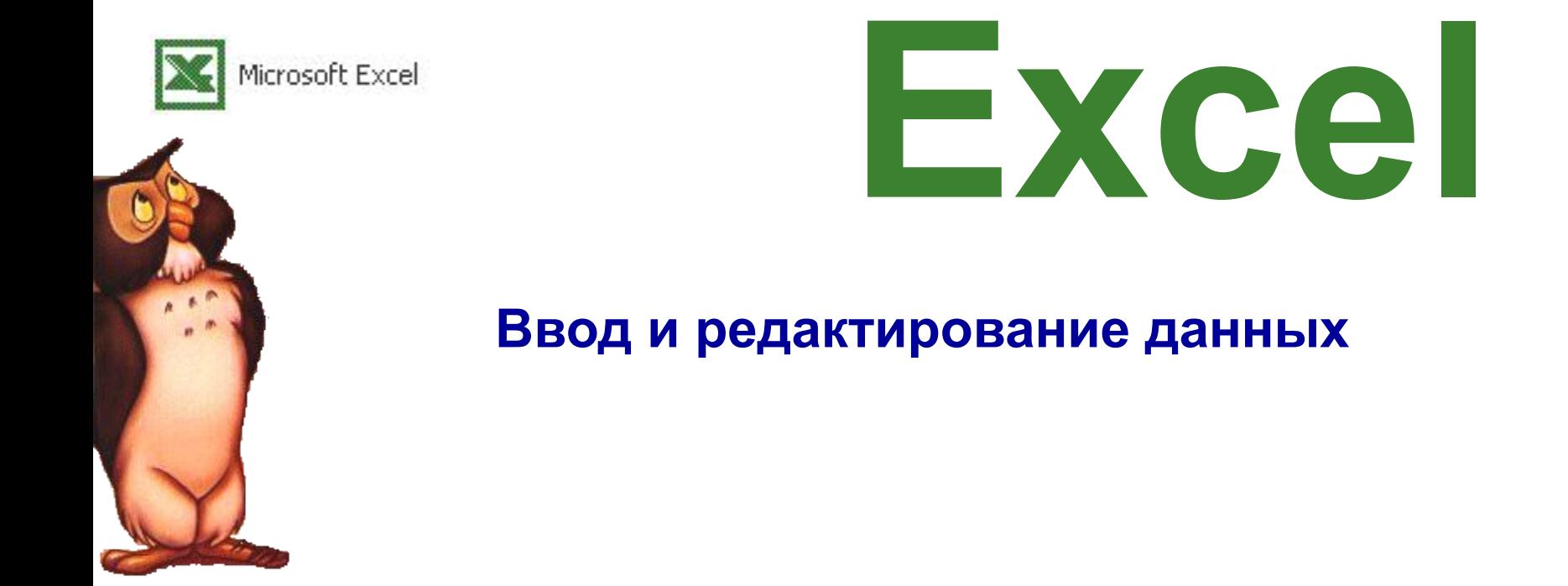

**Цель:** Ознакомить с возможностями табличного процессора **MS EXCEL,** понятием "электронная таблица" (ячейка, строка, столбец, система адресации т. д.)

Электронные таблицы служат для: 1.

- a) обработки числовой информации, представленной в виде таблицы;
- b) сохранения таблиц на дисках;
- c) вывода документа на печать.

**ЭТ** – это структура данных в виде прямоугольной матрицы, в которой числовые значения одних клеток (ячеек таблицы) могут автоматически вычисляться через значения других ячеек.

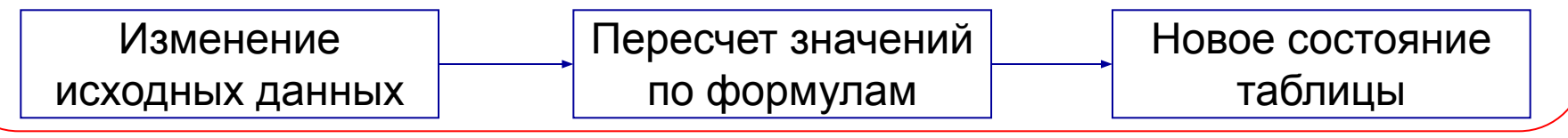

### 2. Возможности ЭТ:

- a) Ввод и редактирование данных;
- b) Вычисления по формулам;
- c) Форматирование таблиц;
- d) Построение графиков и диаграмм;
- e) Сортировка данных;
- f) Работа как с базой данных;
- g) Просмотр документа перед печатью;
- h) Вывод на печать и пр.

## Запуск и завершение работы: 3.

**Табличный процессор** – это прикладная программа, предназначенная для работы с электронными таблицами

**a) Запуск табличного процессора: Пуск | Все программы | Microsoft Excel**

**b) Выход из программы: Файл | Выход**

### 4. Основные элементы окна ЭТ:

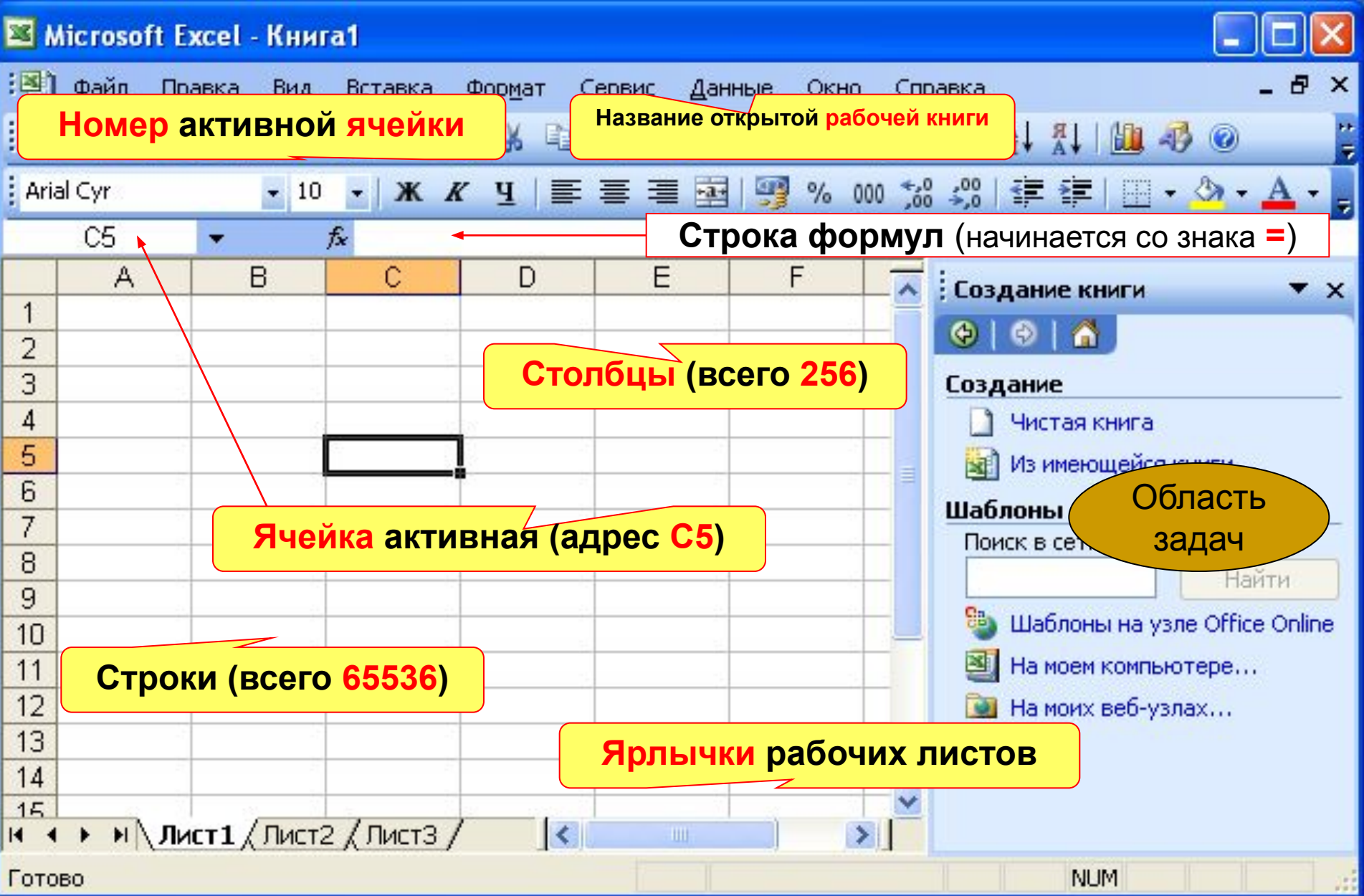

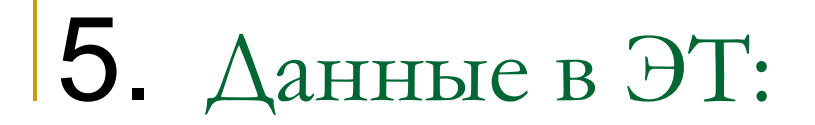

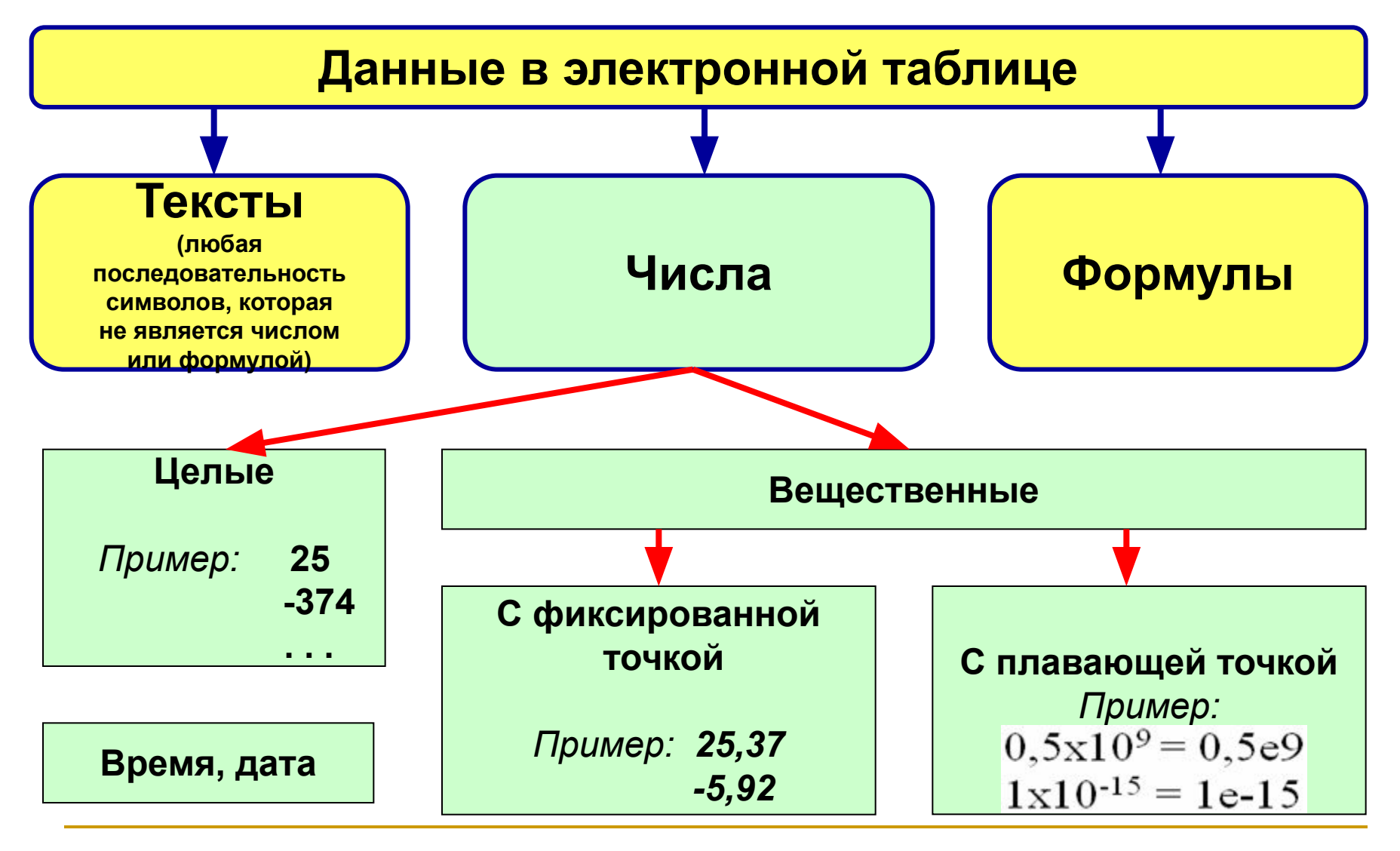

# 6. Ввод и редактирование

#### **Ввод данных в ячейку:**

- 1) Выбрать ячейку
- 2) Ввести данные (десятичные числа вводятся через запятую!)
- 3) Нажать клавишу **Enter** (или щелкнуть мышью в другой ячейке)

#### **Редактирование данных:**

- 1) Выбрать ячейку
- 2) Щелкнуть в строке формул (или дважды ЛКМ внутри ячейки)
- 3) Отредактировать содержимое ячейки
- 4) Нажать **Enter** (или щелкнуть мышью в другой ячейке)

#### **Изменение ширины столбца (высоты строки):**

- 1) Подвести курсор мыши к границе столбца (строки)
- $|2)$  Когда курсор примет вид $\pm$  (или  $\leftarrow$ ), передвигать границу до нужного размера

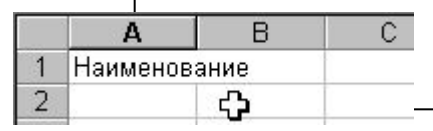

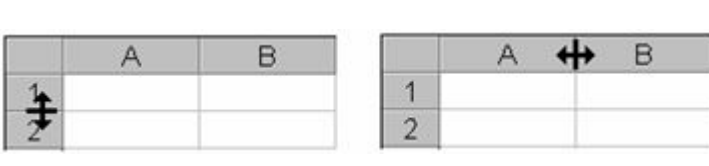

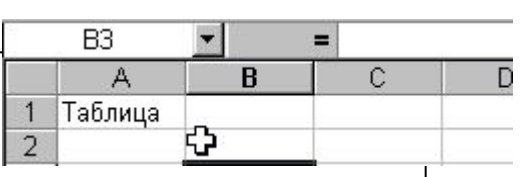

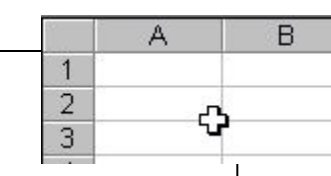

## Выделение объектов 7.

При работе с ЭТ все действия выполняются над выделенным объектом!

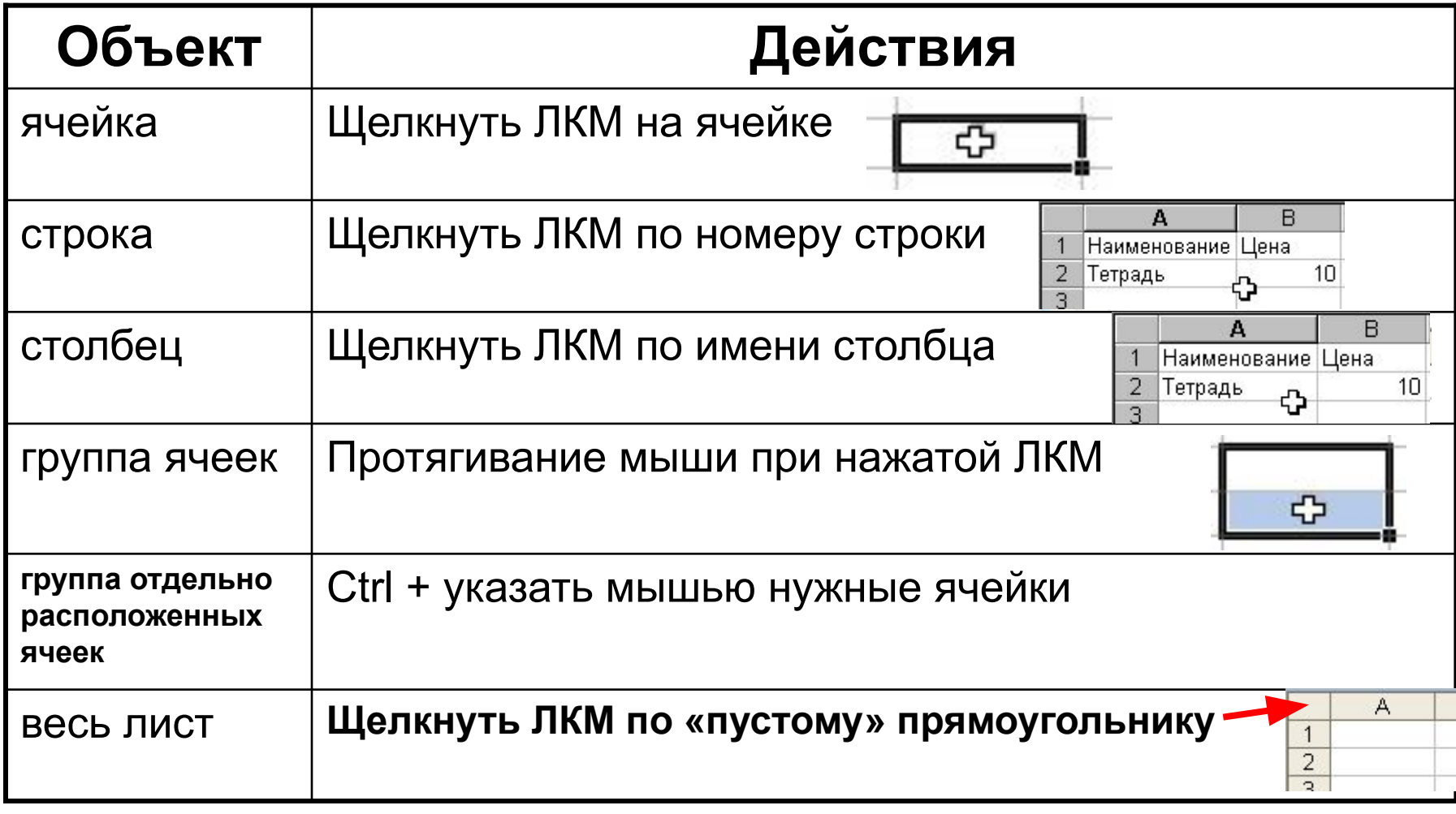

## Вставка и удаление 8.

#### **Вставка строки (столбца):**

- а) Выделить строку (столбец), перед (слева) которой нужно вставить новую строку (столбец)
- b) Выбрать **Вставка | Строки** (**Cтолбцы**)

#### **Удаление строки (столбца):**

- а) Выделить строку (столбец)
- b) Выбрать **Правка | Удалить**

#### **Объединение ячеек:**

- а) Выделить строку (столбец, ячейки)
- b) Щелкнуть по кнопке

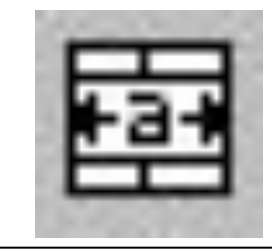

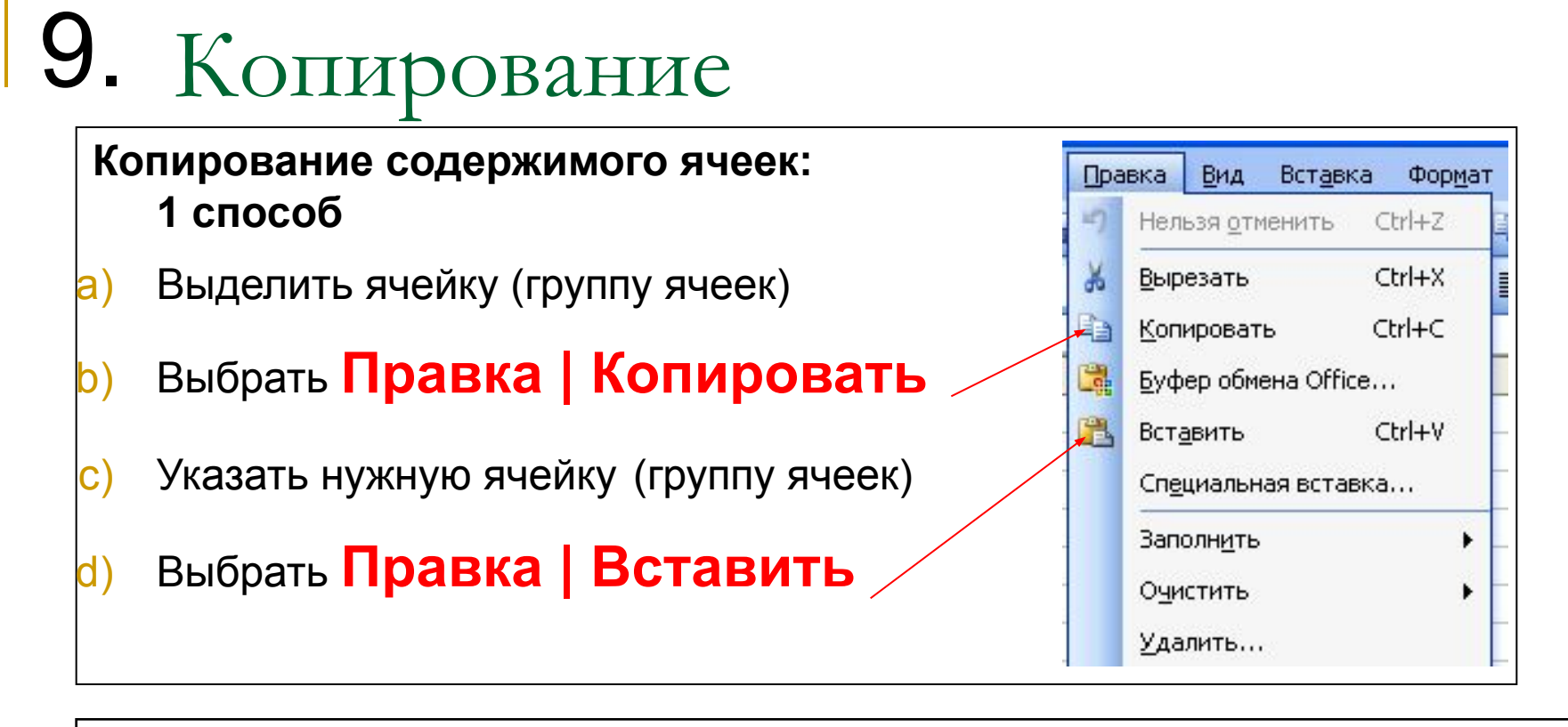

#### **2 способ**

- а) Установить курсор на правый нижний угол копируемой ячейки
- **b)** Курсор примет форму крестика
- c) Удерживая ЛКМ протянуть курсор на всю область копирования
- d) Снять выделение

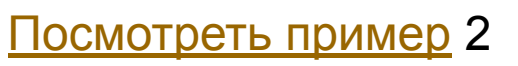

### **10.** Удаление

#### **Удаление содержимого ячеек:**

- а) Выделить ячейку (группу ячеек)
- b) Выбрать **Правка | Вырезать** или нажать **Delete**

#### **Автозаполнение:**

- a) В первую ячейку ввести данные
- b) В следующую ячейку ввести измененные данные
- c) Выделить две ячейки
- d) Установить курсор на правый нижний угол выделения
- e) Курсор примет форму крестика
- f) Удерживая ЛКМ протянуть курсор на всю область автозаполнения
- g) Снять выделение

11.

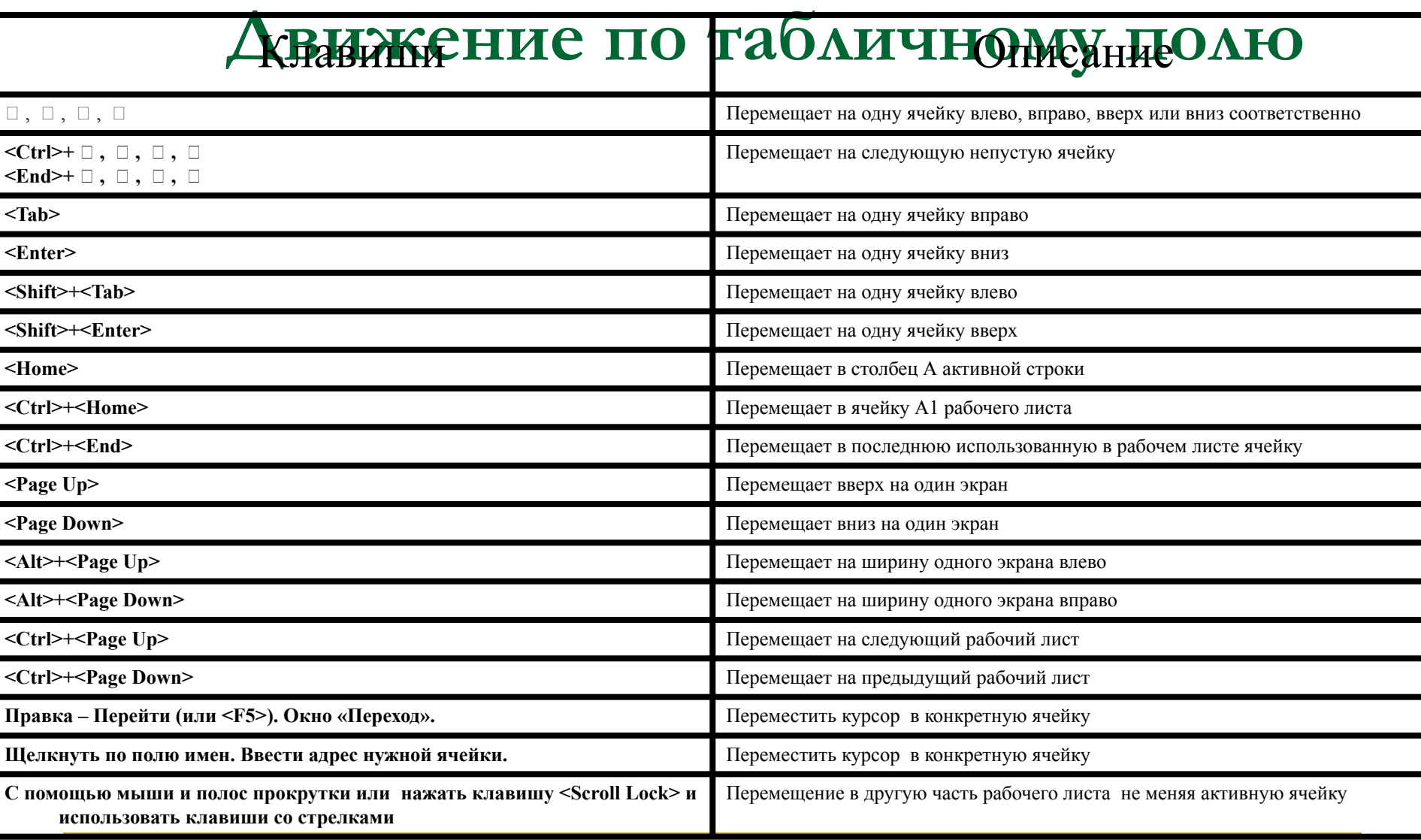

## **Свойства ячейки** 12.

- Тип и цвет фона
- Тип, размер и цвет шрифта
- Тип, цвет и место проведения границы
- Тип выравнивания
- Тип ориентации текста
- Числовой тип
- Защита

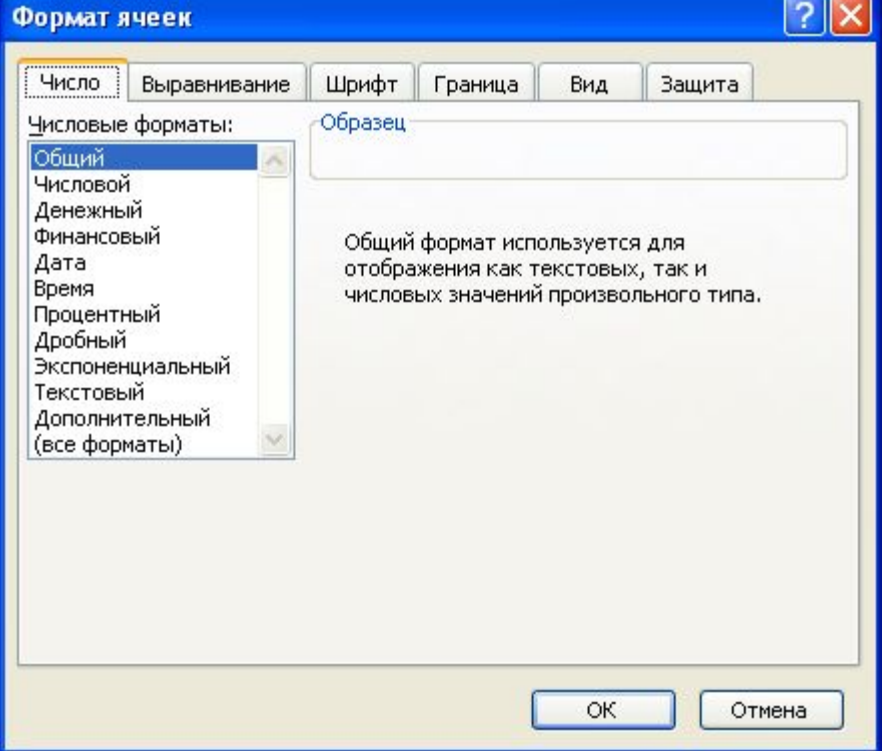

Чтобы установить свойства в ячейке или группе ячеек, необходимо выделить эту ячейку (группу ячеек)и выбрать **Формат | Ячейки**.

Чтобы отменить ранее установленные свойства ячейки необходимо выполнить команду **Правка | Очистить | Все**.

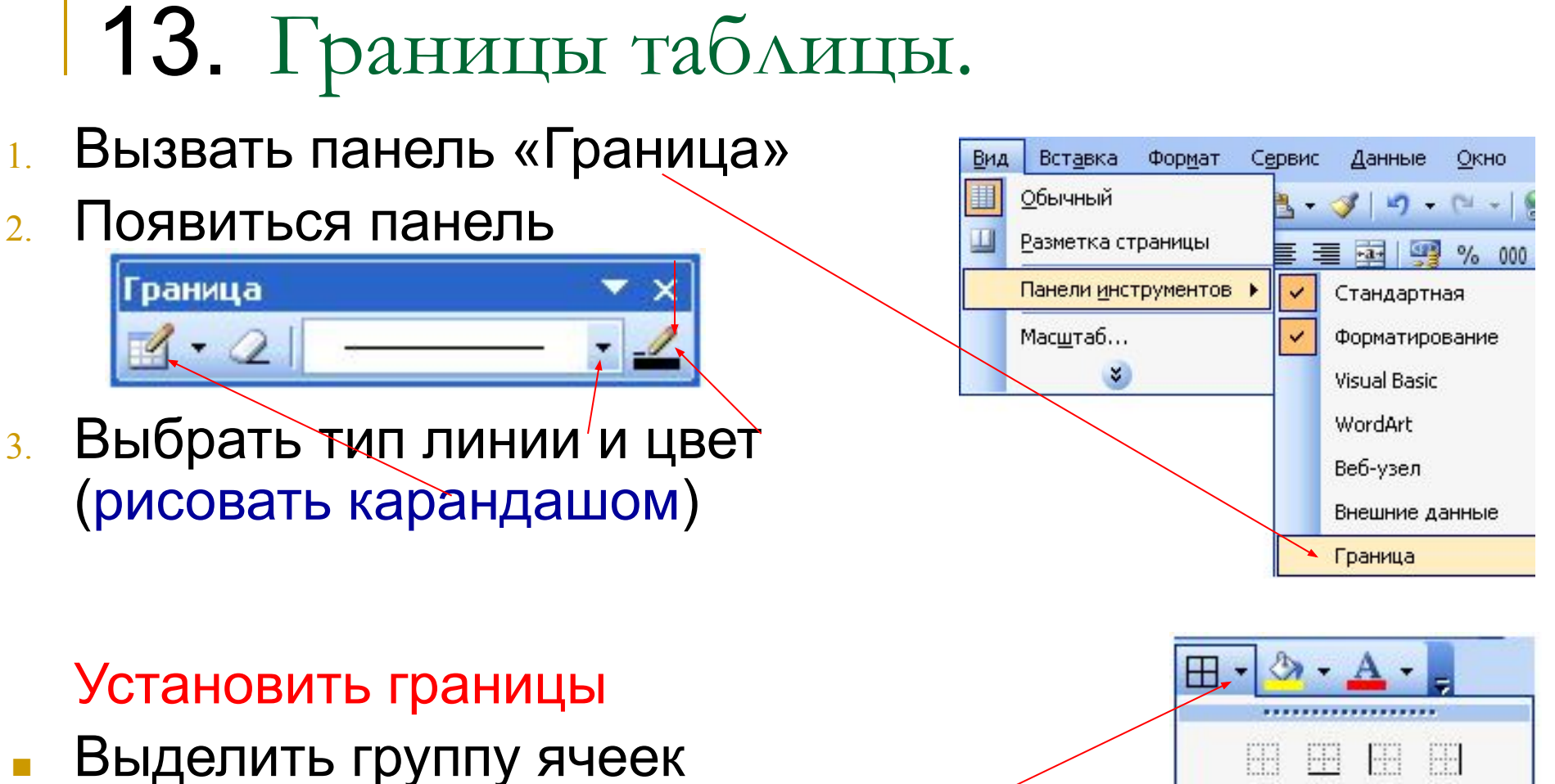

Используя кнопку «Границы» выбрать необходимую границу

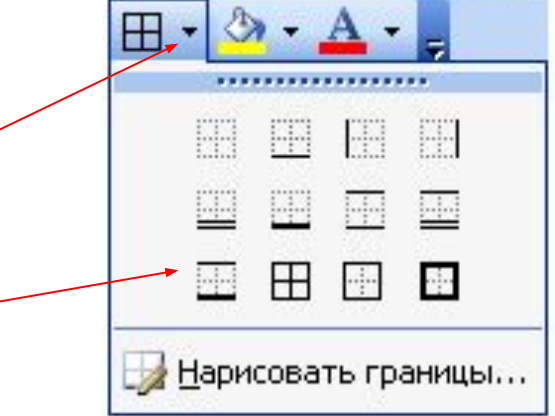

### 14.Сохранение и открытие файла

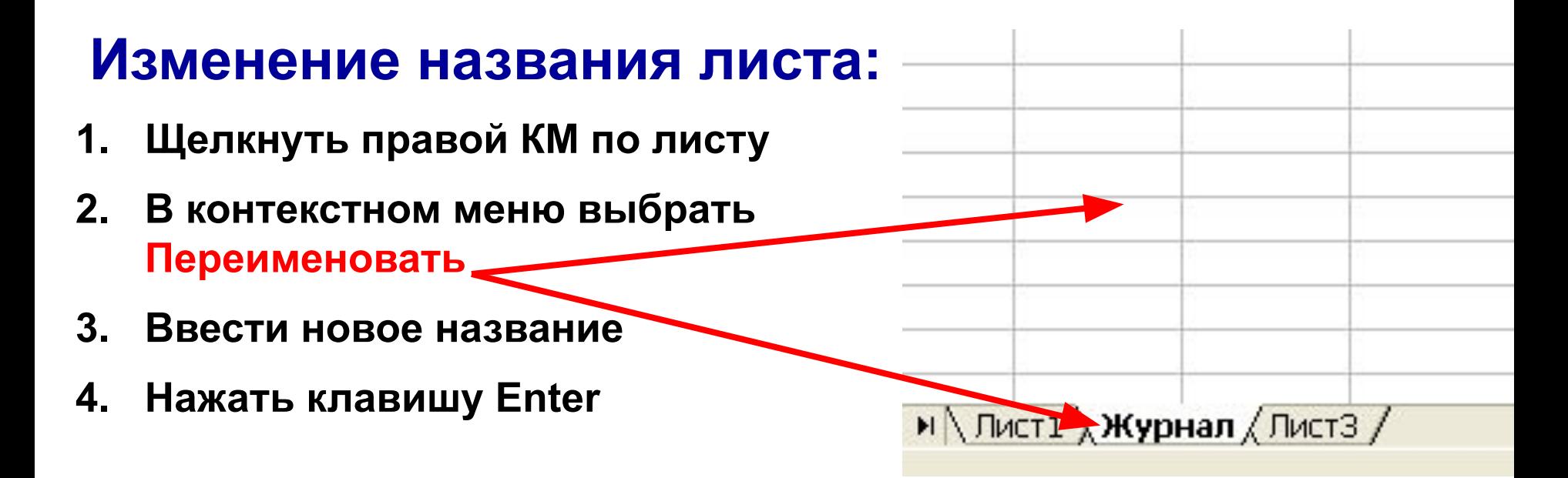

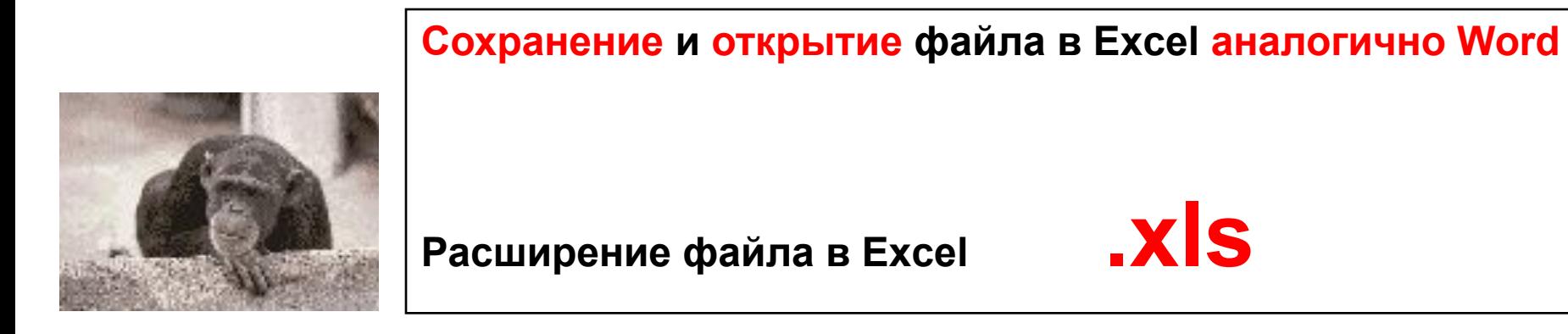